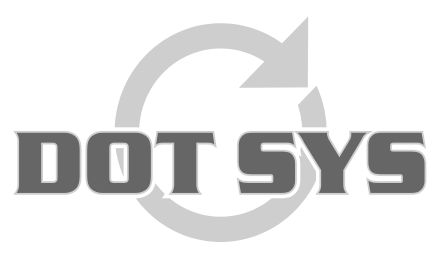

Hoogstraat 25 C B-2870 Puurs Tel.: +32 3 844.35.23 E-mail: [support@dotsys.eu](mailto:support@dotsys.eu) Website: [www.dotsys.eu](http://www.dotsys.eu/)

Wanneer het om Tijd gaat

## **TIMEMANAGER**

## *Archiveren van toegangsregistraties*

Op het bureaublad of in de 2xClient vindt u de snelkoppeling van timeman3 terug. Wanneer u timeman3 opent, dient u in te loggen met ADMIN en het admin paswoord.

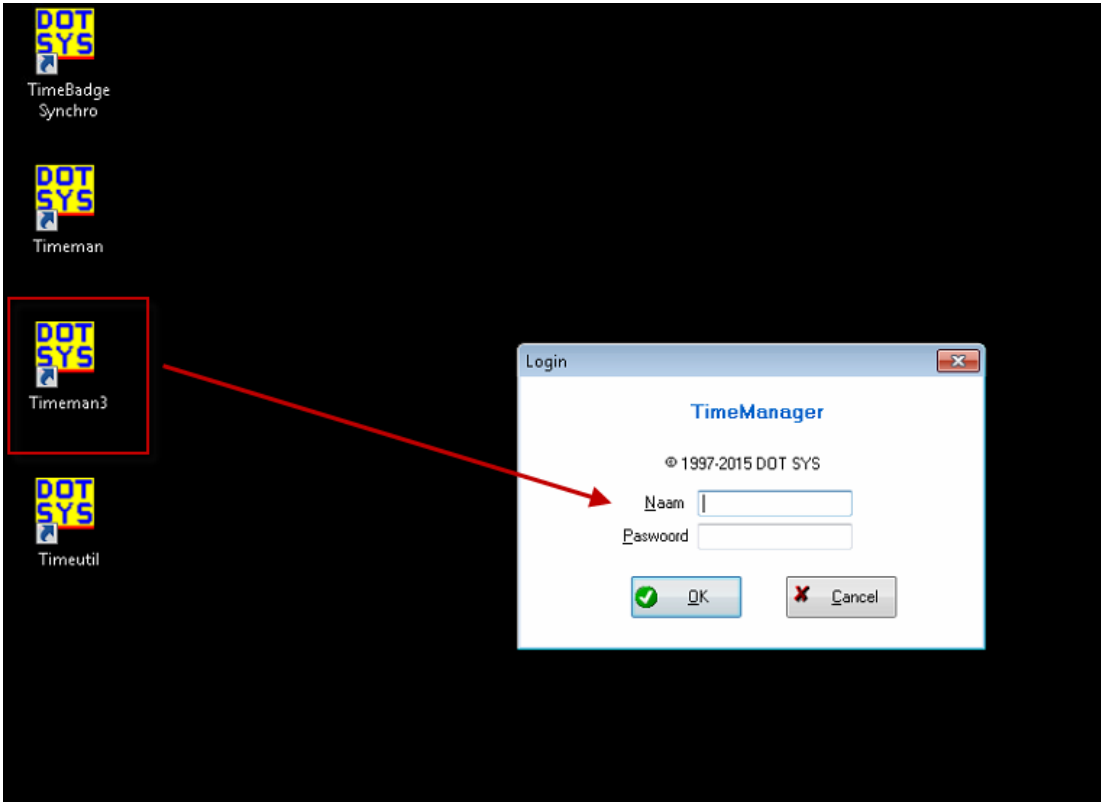

In het menu "Bestand" gaat u naar de optie "Archief"

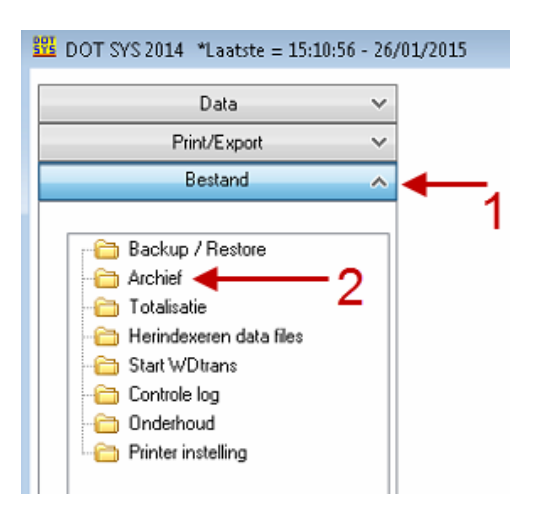

In het archief venster neemt u de optie "Archiveren" en daarnaast selecteert u "Toegangscontrole". U geeft de periode in die u wenst te archiveren en vink de optie "Openstaande orders behouden" aan.

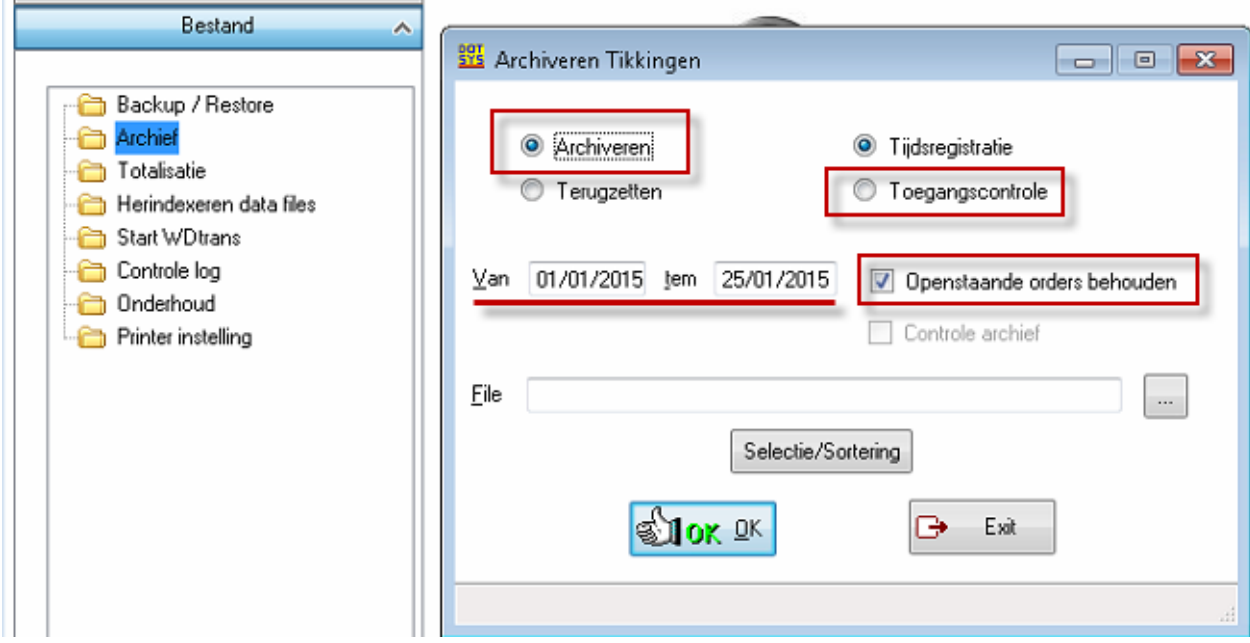

Nu kan u via de knop … aanduiden waar u het archief wil aanmaken.

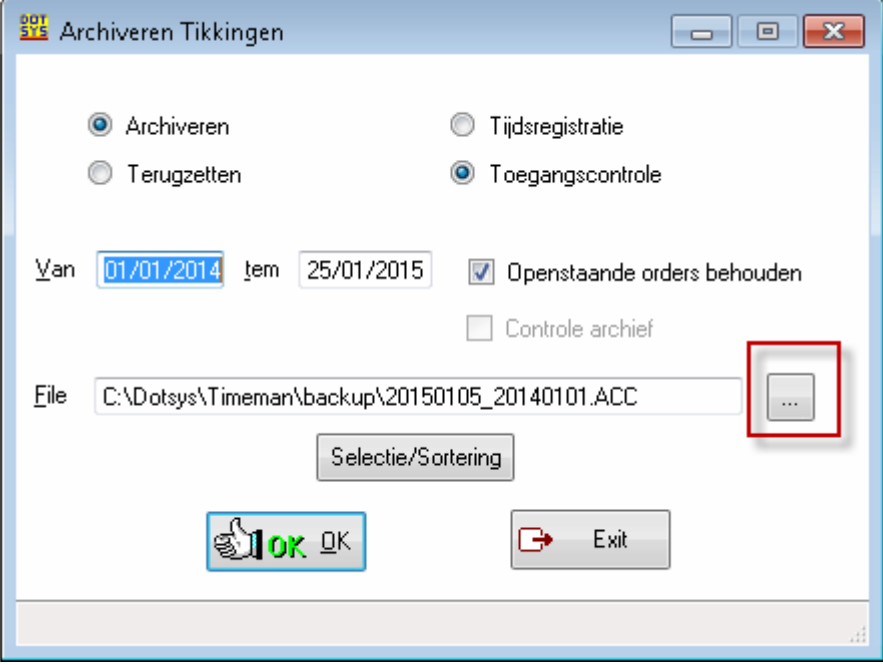

U zet in de map c:\dotsys\timeman\backup\ de naam van het bestand. Deze bestaat uit de begin- en einddatum van de periode, nadien klikt u op Opslaan.

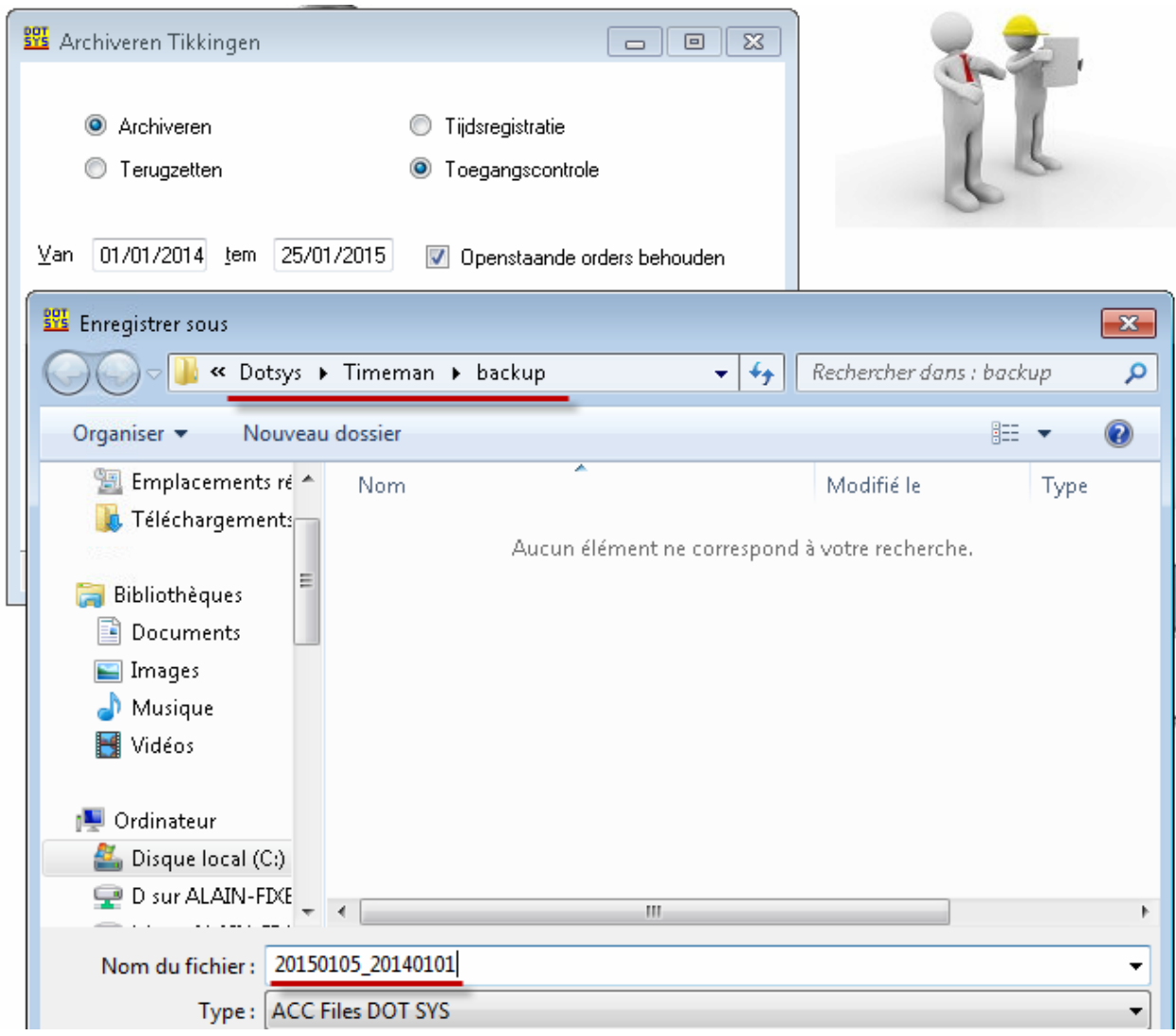

U drukt daarna op de knop OK om het archiveren te starten.

U krijgt hierbij de melding om de toegangscontrole registraties te verwijderen Ja of Nee en u klikt hier op Ja.

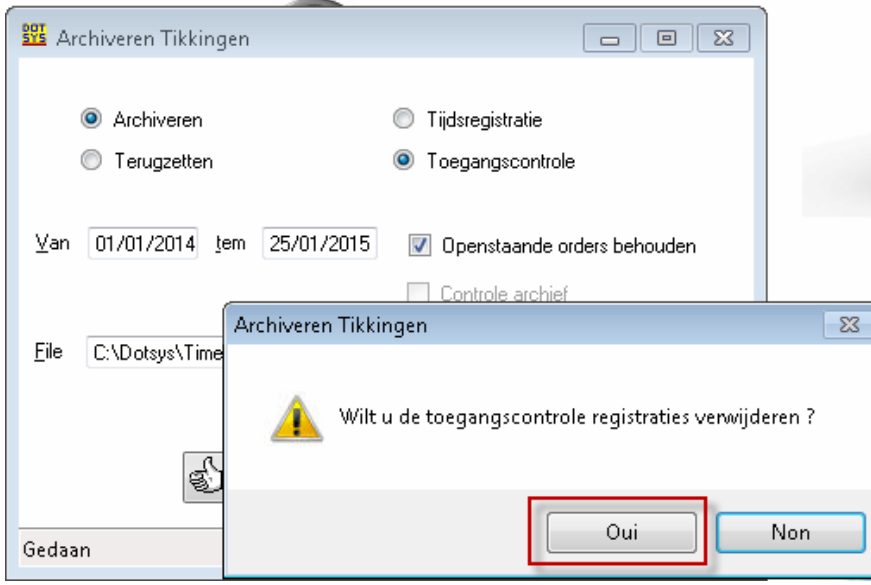

Na deze bewerking sluit u timeman3 en opent u de normale timemanager. Het archief is klaar.

## *Archiveren van tijdsregistraties*

Voer dezelfde stappen uit, maar selecteer bij het Archiveren de optie "Tijdsregistratie". Alle volgende stappen zijn dezelfde als voor de toegangsregistraties hierboven.

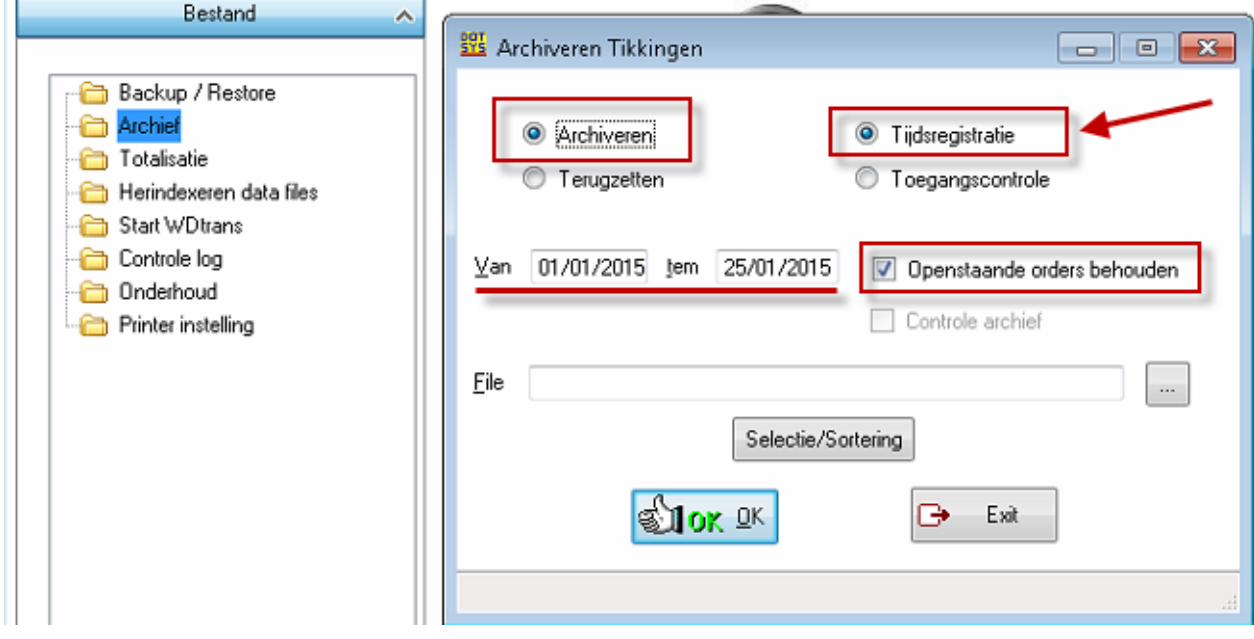